**A MINISTÈRE DE L'ÉDUCATION** NATIONALE. **DE LA IEUNESSE ET DES SPORTS** 

# **SIECLELa demande en ligne de bourse de lycée**

 $\mathcal{L}=\{1,2,3,4\}$  , we can assume that the contribution of the contribution of the contribution of the contribution of the contribution of the contribution of the contribution of the contribution of the contribution of

Guide pour l'accompagnement des parents

 $\mathcal{L}=\{1,2,3,4\}$  , we can assume that the contribution of the contribution of the contribution of the contribution of the contribution of the contribution of the contribution of the contribution of the contribution of

 **Août 2020 Diffusion nationale** 

## **Table des matières**

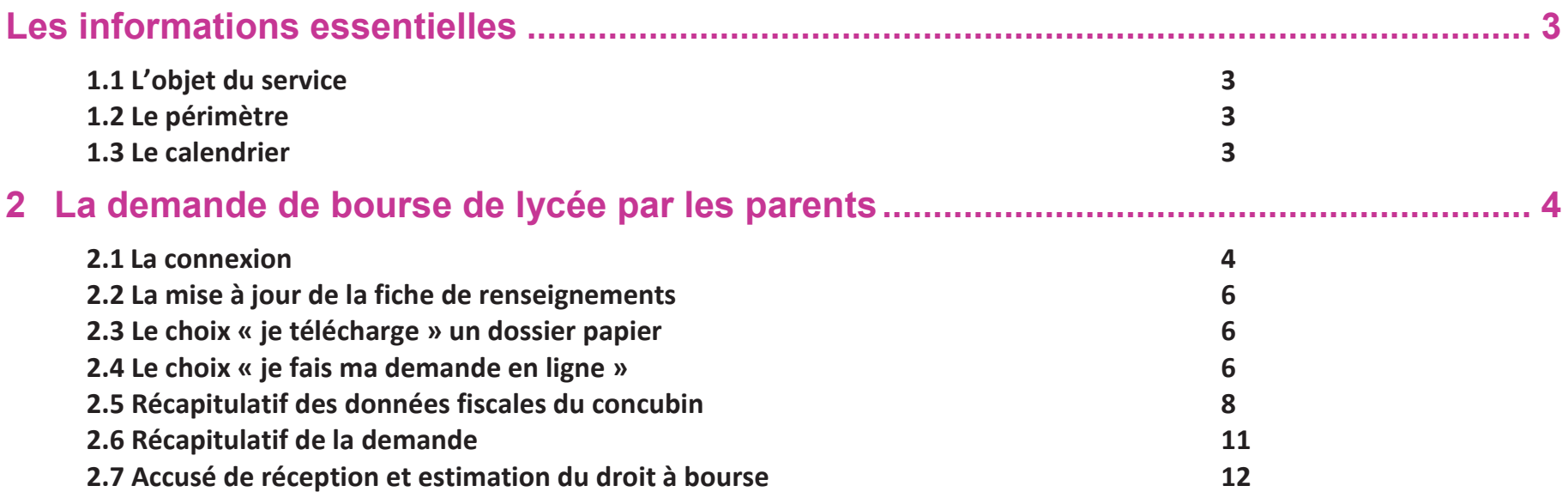

#### **Les informations essentielles**

#### **1.1 L'objet du service**

Bourse de lycée permet **via internet** dans **Scolarité services**, au **représentant légal** d'un élève :

- ß de faire sa demande de bourse pour un enfant scolarisé en lycée public ou en EREA,
- de fournir directement les données fiscales nécessaires à l'instruction de la demande sans joindre de pièces justificatives
- ßde mettre à jour la **fiche de renseignements administrative**, pour l'élève et lui-même,
- de connaitre dès le dépôt de la demande le montant de la bourse qu'il est susceptible de toucher,
- de suivre l'avancement de son dossier.

## **1.2 Le périmètre**

La demande en ligne de bourse de lycée s'adresse aux élèves de lycée public et d'EREA à la rentrée 2020. Elle est également accessible aux responsables d'élèves de lycée public ou d'EREA non boursiers de lycée en 2019-2020 et qui souhaitent présenter une demande pour 2020-2021.

De nouveaux publics pourront faire leur demande en ligne à compter de cette année :

- ÿ Les élèves relevant de la mission de lutte contre le décrochage scolaire (MLDS) **sans dossier de bourse** de lycée l'année antérieure ;
- Ees élèves arrivant en 3<sup>ème</sup> prépa métiers au lycée à la rentrée scolaire ;<br>
Les élèves nadeublants de deuxième son és de 64B en deux son su de te
- ÿ Les élèves redoublants de deuxième année de CAP en deux ans ou de terminale **non boursiers** l'année précédente ;
- ÿ Les élèves revenant en formation initiale (une fiche spécifique sera fournie par le lycée d'accueil).

#### **1.3 Le calendrier**

Les dates de campagne sont définies nationalement et gérées par le téléservice.

- **E**n 2020, la date de début de campagne est fixée au 1<sup>er</sup> septembre 2020.
- ß La date de fin de campagne est fixée au 15 octobre 2020 à minuit. Après cette date, les parents d'élèves ne pourront plus accéder à la saisie d'une demande en ligne.

Dans **Administration téléservices**, le service est **ouvert** pour tous les établissements publics. Dans ce module vous pouvez ajouter un message d'accueil annonçant la période de la campagne de bourse de lycée de la rentrée.

#### **2 La demande de bourse de lycée par les parents**

Pour faire la demande de bourse en ligne, le représentant légal de l'élève doit se connecter avec les identifiants Education nationale fournit par l'établissement. Seul un compte responsable permet l'accès au service en ligne de demande de bourse.

#### **2.1 La connexion**

Dans la mesure où la demande de bourse de lycée peut être présentée par tout responsable de l'élève qui en assume la charge effective, chacun des **représentants légaux** de l'élève peut présenter une demande, mais une seule pourra être retenue. Une personne en charge de l'élève mais non représentant légal ne peut formuler une demande en ligne.

Article D. 531-6 du code de l'éducation : Il ne peut être déposé qu'une seule demande de bourse par élève.

Le parent peut choisir :

- **1** Soit de se connecter avec le compte Éducation nationale (ATEN) fourni par l'établissement (saisie identifiant et mot de passe) ou avec le compte EduConnectsi votre établissement expérimente Educonnect. *Rappel : la connexion par le compte ATEN se fait au moyen d'un compte responsable, et non élève.*
- $\mathcal{L}$ Soit de se connecter avec France Connect

France Connect permet de se faire reconnaître par un fournisseur d'identité que choisit le parent, soit Impots.gouv, soit La Poste, soit Assurance maladie, soit Mobile Connect, soit Msa et faciliter ainsi l'échange d'informations entre administrations pendant la durée de connexion*.* 

*Utiliser les guides de connexion disponibles sur le portail pléiade.*

Après avoir procédé à cette identification en saisissant par exemple son identifiant pour Impots.gouv, il devra saisir les nom et prénom de son enfant, sa date de naissance et choisir l'établissement qu'il fréquente.

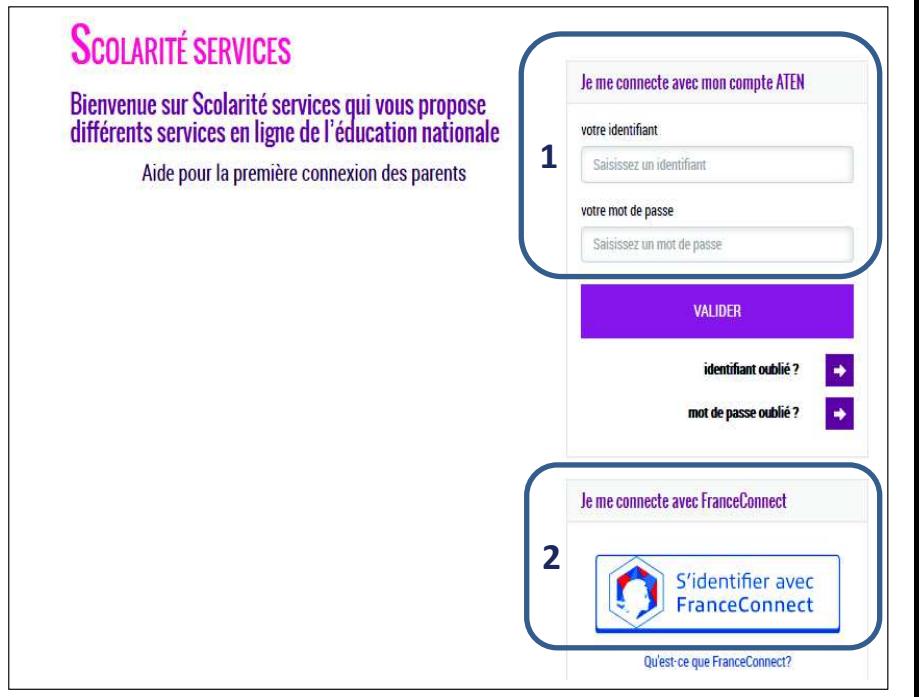

SCOLARITÉ SERVICES THÉO MARTIN Bienvenue Mme Stéphanie Martin Demière connexion le 10/09/2020  $\boldsymbol{\phi}^{\alpha}$ **N**<br>ACCUEIL **MON COMPTE Prénom et nom du parent connecté** Bourse de lycée **Nouvelles notes** ACCUEIL **Prénom et nom de l'élève**Pour faire votre demande, prenez votre **VIE SCOLAIRE**  $\overline{2}$ avia d'impôt 2020 sur les revenus 2019. **NOTES BOURSE DE LYCÉE FICHE DE RENSEIGNEMENTS PAIEMENT EN LIGNE DES Choix de bourse FACTURES** LYCÉE GEORGES BRASSENS Y SCOLARITÉ SERVICES THÉO MARTIN Bienvenue Mme Stéphanie Martin **L** CONTACT Dernière connexion le 10/09/2020 SERVICE EN LIGNE  $\sigma^{\!\scriptscriptstyle\beta}$ **BOURSE DE LYCÉE MON COMPTE** SE DÉCONNECTER SUIVRE MON DOSSIER NOUS CONTACTER DEPOSER UN DOSSIER ACCUEIL Mes coordonnées **VIE SCOLAIRE** Ministère de l'Education Nationale et de la Jeunesce - pontact - mentions légales - aide 20.310 Si ces informations ne sont pas correctes, nous vous invitons à les modifier. **NOTES** Nom: MARTIN Prénom Stéph **MODIFIER** Adresse: 4 me des Mimosas - 75015 Paris Cedex **BOURSE DE LYCÉE** Courriel: amartin@monmail.f **FICHE DE RENSEIGNEMENTS** Ma demande ffrent à vous **PAIEMENT EN LIGNE DES FACTURES JE FAIS MA DEMANDE EN LIGNE** JE TÉLÉCHARGE UN DOSSIER PAPIER ou L'écran suivant permet au parent : J'imprime le dossier et je le retourne à l'établissement accompagné Je transmets en quelques olics ma demande de bourse de lycée. **LYCÉE GEORGES BRASSENS** - De signaler les modifications éventuelles de ces informations par des justificatifs. **L** CONTACT l'accès à la Fiche de renseignementsSE DECONNECTER - De faire sa demande de bourse en ligne

Après la connexion, choisir **Bourse de lycée** parmi les services proposés à gauche de l'écran

Services en ligne – demande en ligne de bourse de lycée – Guide d'accompagnement des parents $5/12$ 

Ministère de l'Education Nationale et de la Jeunesce - contact - mentions légales - aide

20.310

#### **2.2 La mise à jour de la fiche de renseignements**

Dès la connexion au téléservice Bourse de lycée, le parent visualise, et modifie si nécessaire, **une partie des données administratives de son enfant et les siennes**.

Remarque : les informations modifiées seront immédiatement intégrées à la demande de bourse. Par contre, l'établissement devra les valider pour leur intégration dans Base élèves.

#### **2.3 Le choix « je télécharge » un dossier papier**

Ce choix permet au parent d'éditer le dossier papier avec les renseignements concernant son enfant et lui-même déjà remplis.

Il devra joindre son avis d'imposition 2020 sur les revenus de 2019 et déposer le tout au secrétariat de l'établissement.

#### **2.4 Le choix « je fais ma demande en ligne »**

Deux écrans selon que le parent s'est connecté par France Connect ou directement avec son compte Education nationale

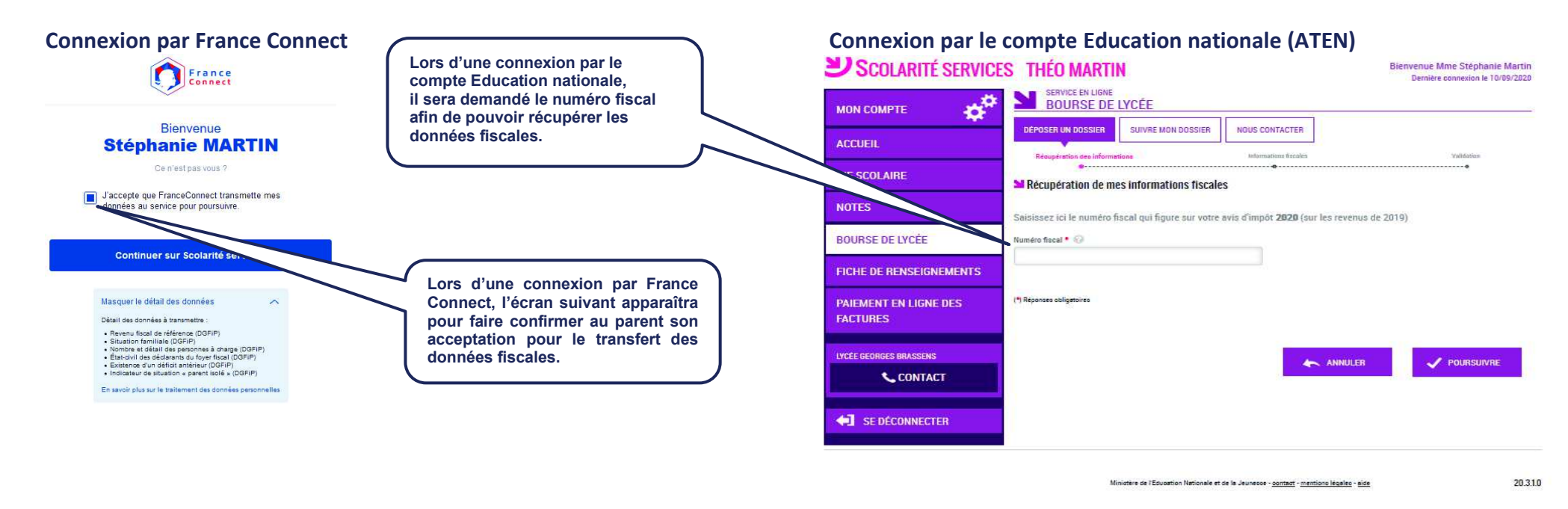

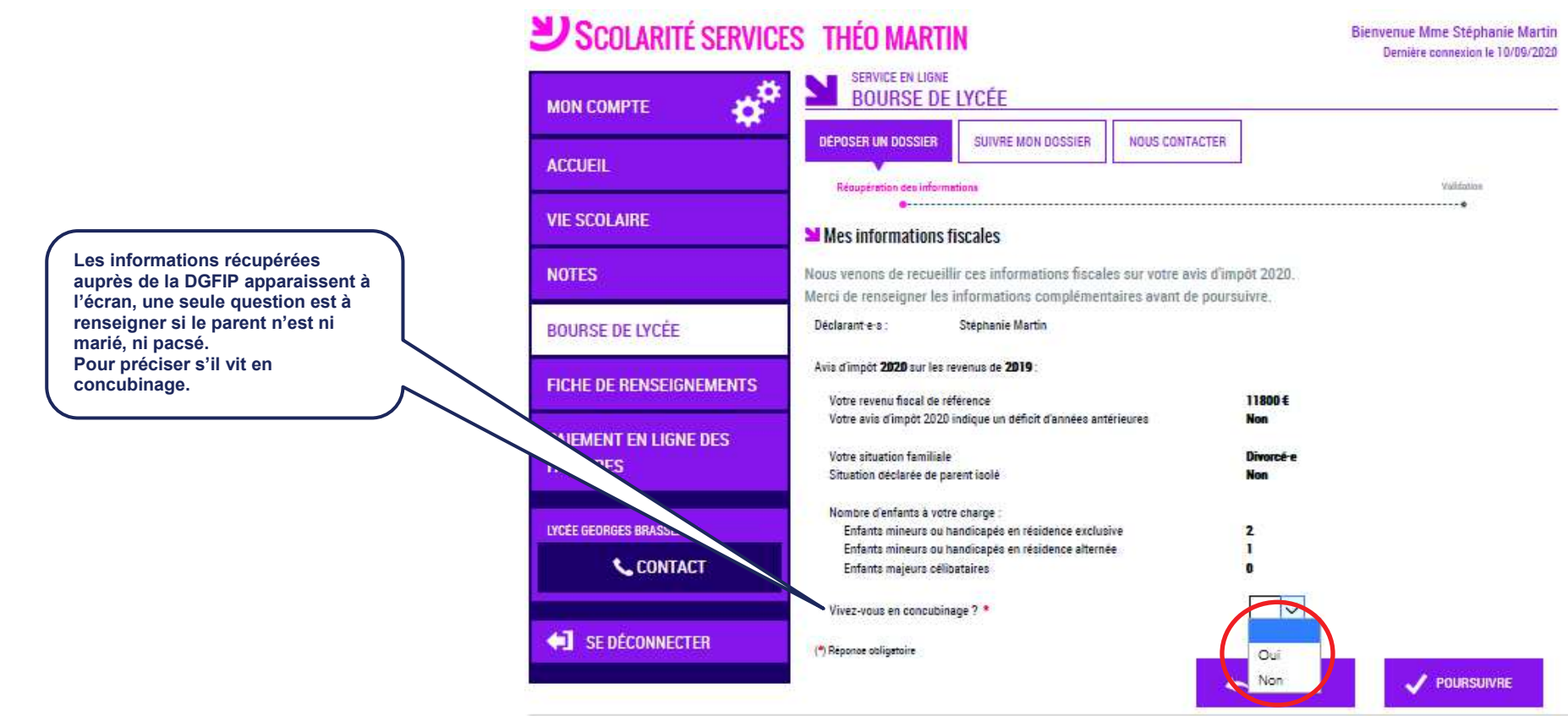

Ministère de l'Education Nationale et de la Jeunesce - <u>contact - mentiono légales</u> - <u>aide</u>

20.310

#### **2.5 Récapitulatif des données fiscales du concubin**

Dans cette situation, le parent devra renseigner le numéro fiscal du concubin ainsi que ses nom et prénom.

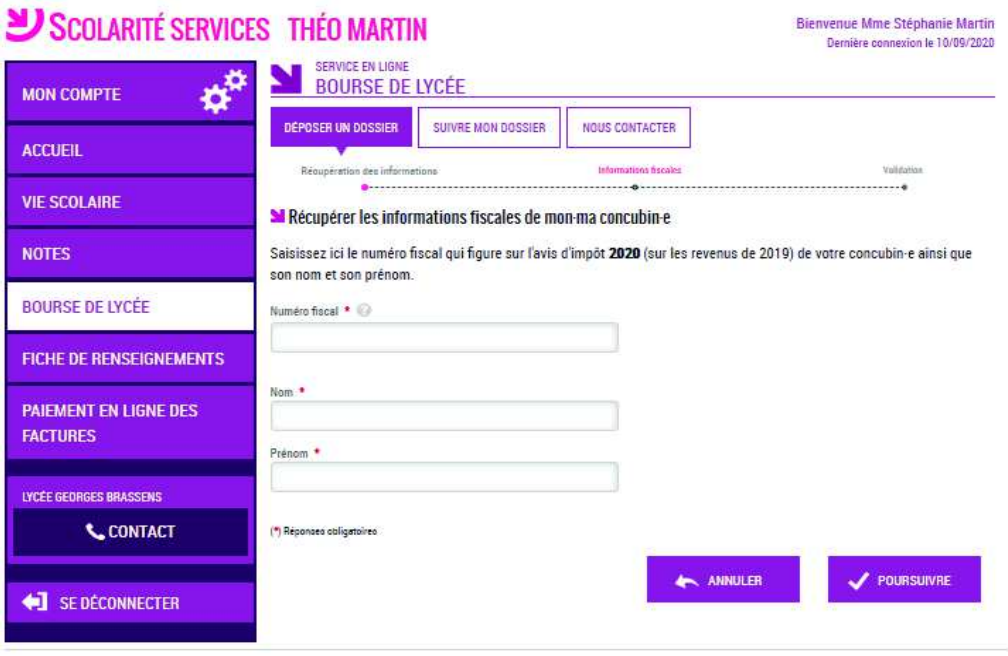

Ministère de l'Education Nationale et de la Jeunesce - <u>contast</u> - mentions légales - aide

20.310

Services en ligne – demande en ligne de bourse de lycée – Guide d'accompagnement des parents

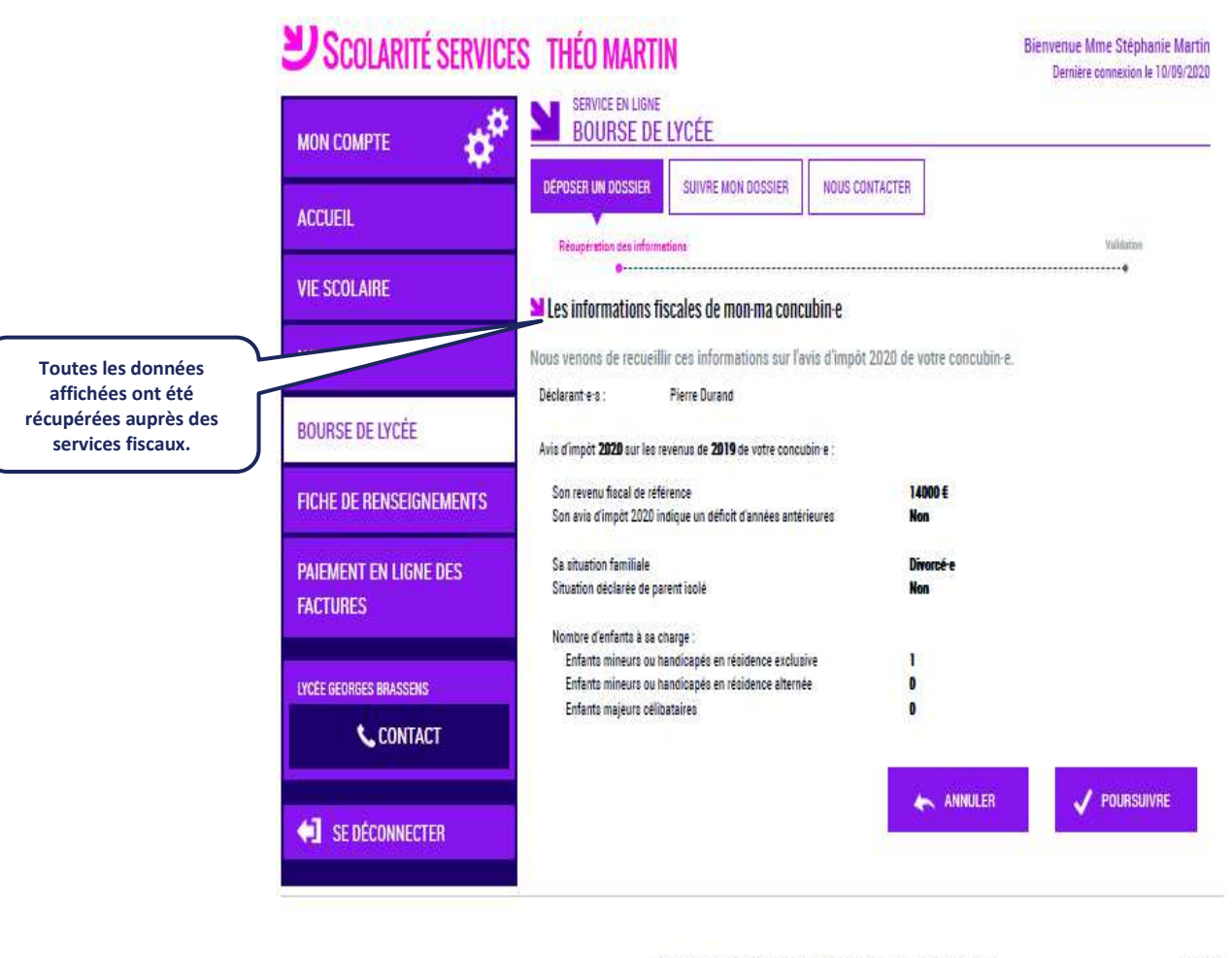

Ministère de l'Education Nationale et de la Jeunesce - pontast - mentions légales - aide

Si les revenus ne permettent pas d'attribuer une bourse le parent est informé du dépassement de plafond de ses revenus.

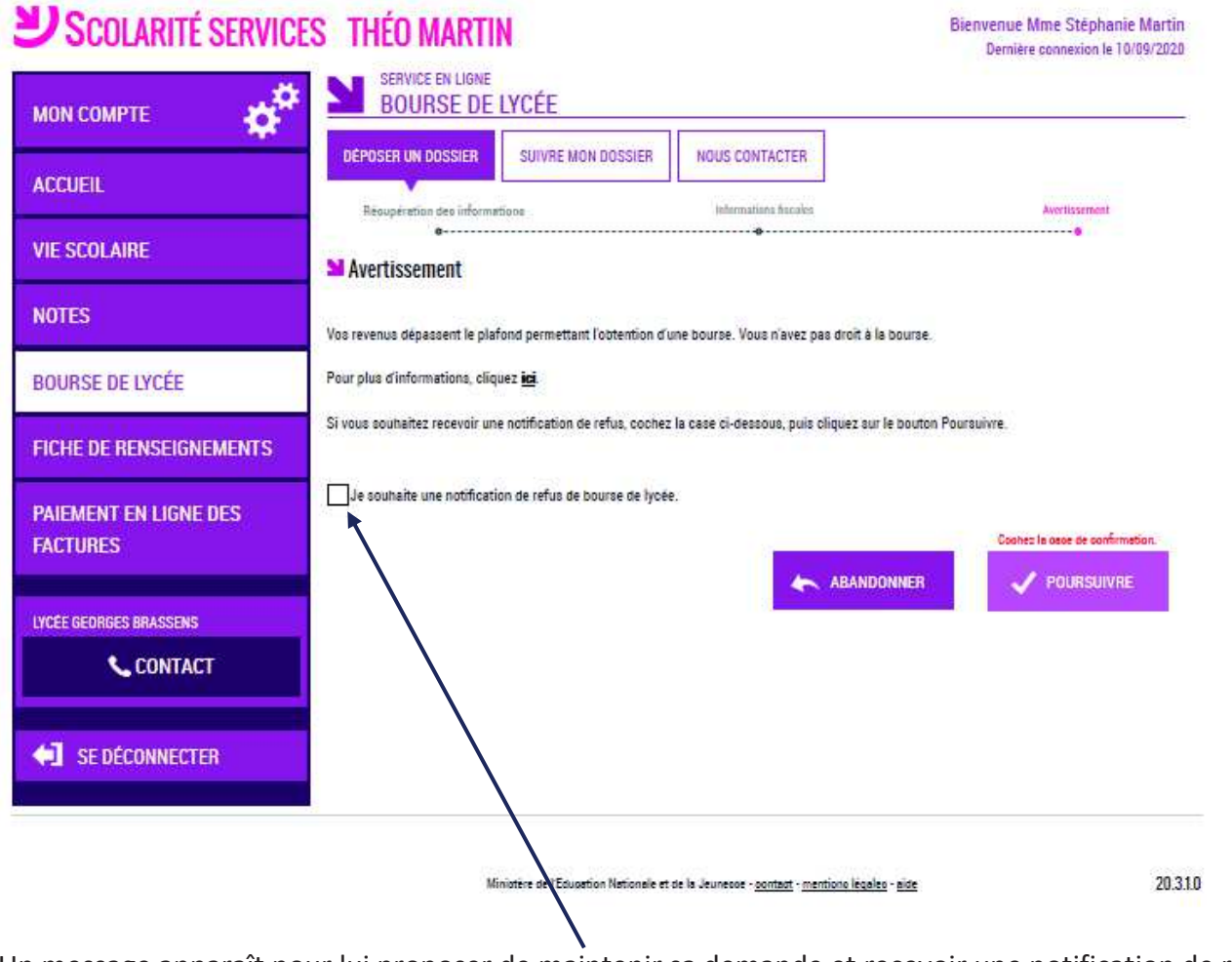

Un message apparaît pour lui proposer de maintenir sa demande et recevoir une notification de refus.

## **2.6 Récapitulatif de la demande**

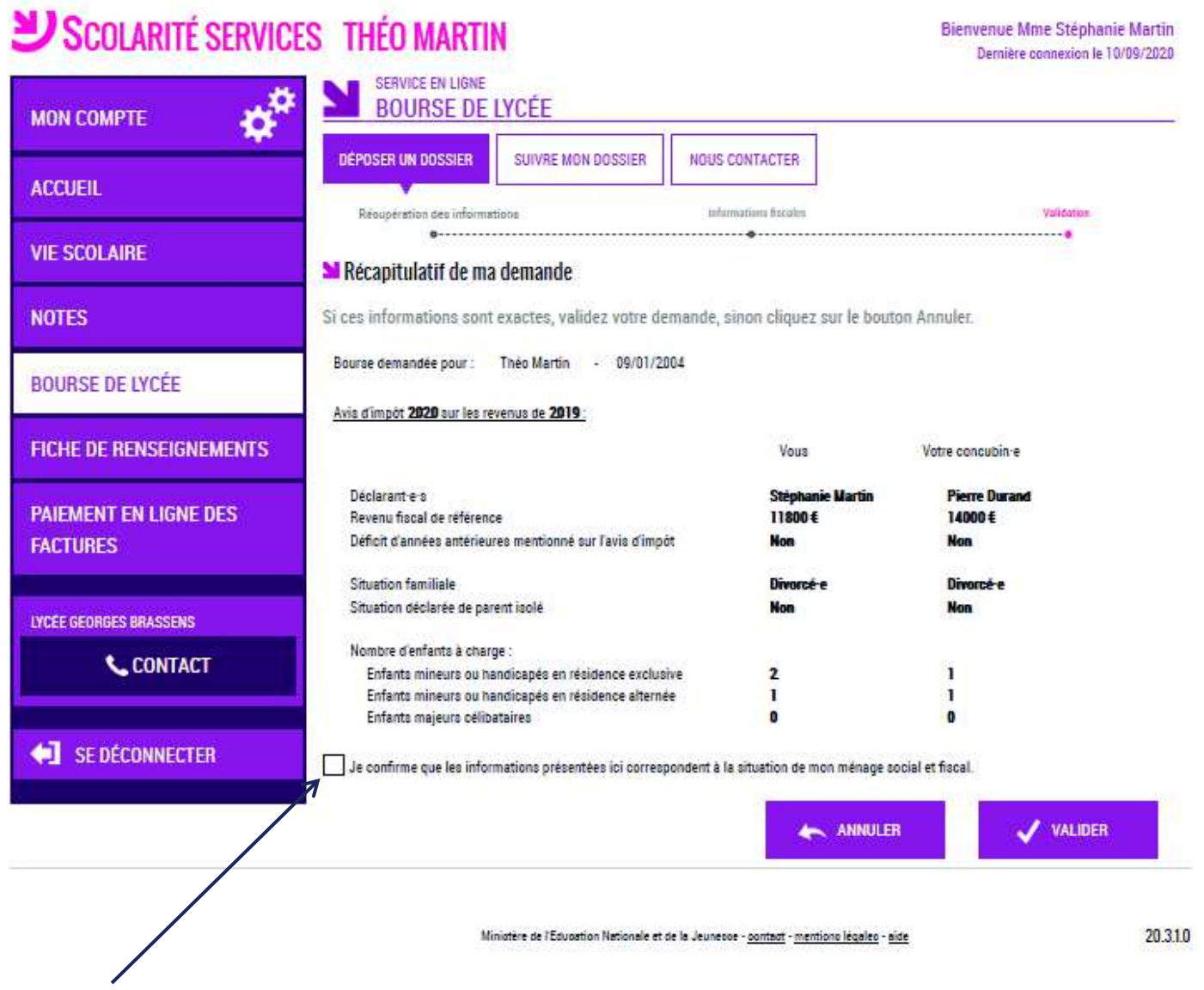

La confirmation des informations contenues dans le récapitulatif est obligatoire pour finaliser la demande.

La validation de cet écran va entraîner l'enregistrement de la demande de bourse en ligne

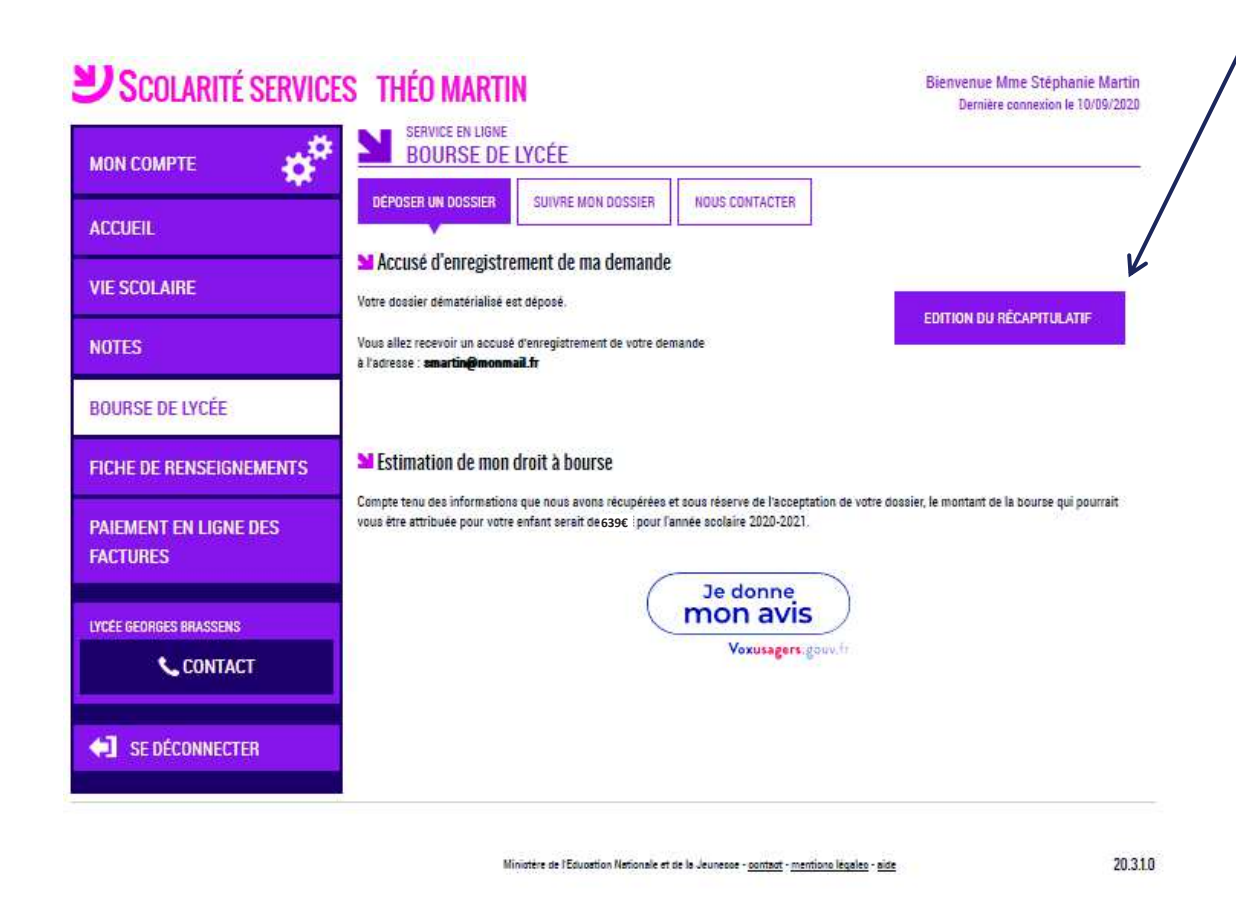

#### **2.7Accusé de réception et estimation du droit à bourse**

Le bouton ouvre le formulaire d'une enquête de satisfaction sur le service **Bourse de lycée**.

Le parent reçoit parallèlement, un **accusé d'enregistrement par courriel** qui est conforme au décret n° 2015-1404 relatif à la saisine de l'administration par voie électronique.

Une fois la demande de bourse en ligne terminée, les représentants légaux continuent de pouvoir consulter le suivi du traitement de leur demande en accédant au téléservice **Bourse de Lycée**.

**Le récapitulatif que peut éditer le parent se présentera ainsi et pourra mentionner unou des justificatifs à produire selon la situation**

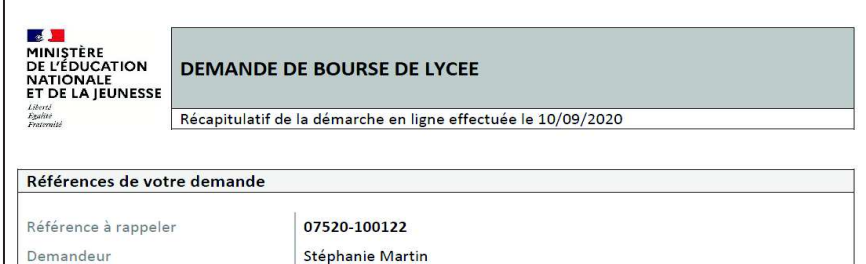

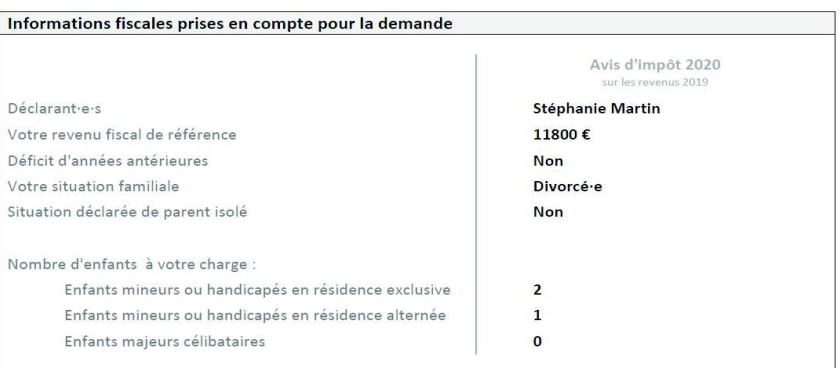

#### Pièces justificatives à produire

Attestation récente de paiement de la CAF

Demande de bourse présentée pour | Théo Martin né le 09/01/2004

Vous devez fournir au plus tôt ce s document s et impérativement avant le 18/10/2020